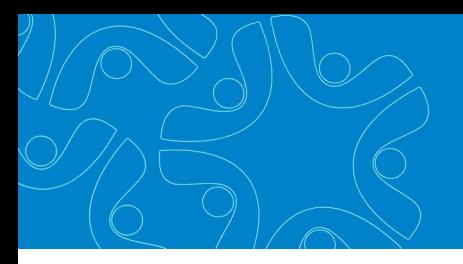

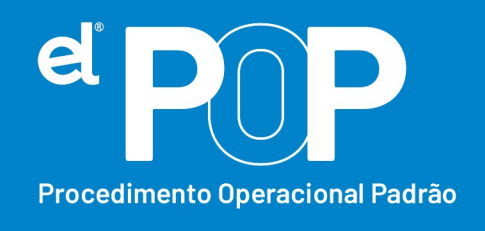

*Criado em março/2023*

## **EL Recursos Humanos e Folha de Pagamento**

## **Pagamento de valores de RRA**

Os rendimentos recebidos acumuladamente são aqueles que se referem a anoscalendário anteriores ao do recebimento e, em razão disso, têm tratamento tributário especifico.

## **Funcionários Ativos:**

- **1.** Para pagamento do RRA, deve ser inicializada uma folha específica.
- **2.** Após realizado a inicialização da folha, deve ser cadastrado os dados de RRA para calculo da folha de pagamento.
- **3.** Acesse: **Opções > Configurações do Sistema > Lançamentos de RRA**
- **4.** Vincule as verbas de calculo de IRRF, INSS e Instituto para RRA. Clique em Gravar.
- **5.** Acesse**: Atualização > Lançamento de Valores de RRA,** insira a senha de usuário, e preencha as informações:
- **6.** Ano, Mês e Nº da folha, devem ser os dados da folha inicializada para pagamento do RRA.

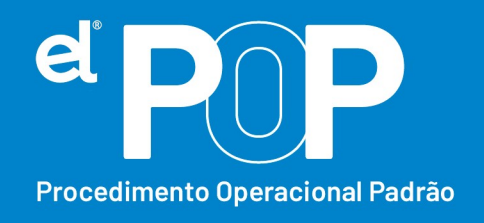

- **7.** Nas abas abaixo, poderá selecionar os funcionarios, através da aba Funcionário, ou se desejar, poderá ainda fazer seleção.
- **8.** Ano, Mês e Valor, devem ser informados, os dados de qual ano que se refere o pagamento de RRA, de qual mês se refere o pagamento de RRA, e qual o valor.
- **9. Lançamento** → Selecione a verba que será paga o RRA, deve ser uma verba para cada ano de pagamento de RRA, e uma verba para cada item a ser pago. Ex.: Diferença de Salário, Diferença de ATS, etc.
- **10.**Após preencher os dados poderá dar um Insert para gravar as informações.
- **11.**Ao calcular a folha, esses lançamentos serão processados na folha em questão.
- **12.**Em seguida, deverá realizar o cadastro do RRA para envio das informações ao eSocial.
- **13.**Acesse: **Arquivos > eSocial Simplificado > Períodos Anteriores/RRA**
- **14.**Certifique-se que os dados de Ano, Mês e nº da folha, refere-se a folha em que será pago o RRA.
- **15.**Clique no botão Novo.
- **16.Funcionário** → Informe a matrícula ou nome do funcionário que está recebendo a diferença.
- **17.Data Convenção** → Informe a data da assinatura do acordo, convenção coletiva, sentença normativa.

Para os tipos A e C, a data da celebração do acordo ou convenção;

Para o tipo B data da publicação da lei;

Para o tipo D, data da publicação da sentença normativa;

Para o tipo E, a data da notificação da decisão administrativa ou judicial.

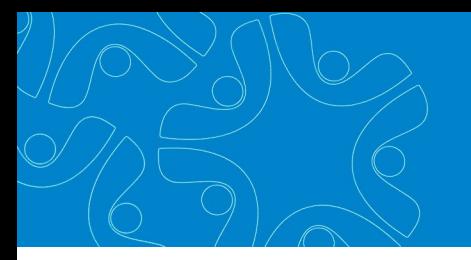

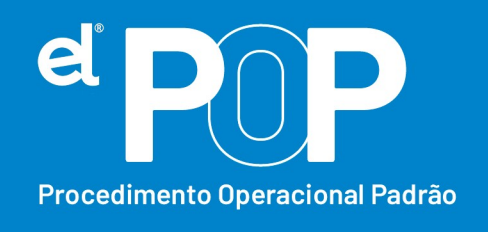

- **18. Tipo** → Selecione o topo do instrumento ou situação ensejadora da remuneração relativa a períodos anteriores.
- **19.Descrição** → Descreva o instrumento ou situação que originou o pagamento das verbas relativas a períodos anteriores.
- **20.Tipo de Processo** → Selecione o Tipo de Processo que originou o pagamento do RRA.
- **21.Número do Processo** → Digite o nº do processo. Esse processo sendo 1. Administrativo, o nº do processo não é obrigatório. Se for 2. Judicial, deve conter 20 caracteres.
- **22.Qtde meses** → Informe o nº de meses relativo aos Rendimentos Recebidos Acumuladamente - RRA.
- **23.Descrição** → Descrição dos Rendimentos Recebidos Acumuladamente RRA.
- **24.Custas Judiciais** → Informe o valor das despesas com custas judiciais.
- **25.Valor advogado** → Informe o valor total das despesas com advogado.
- **26.Advogado** → Selecione o advogado, pode ser mais de um advogado.
- **27.Valor** → Informe o valor de despesa com advogado, se houver.
- **28.**Obs.: Do item 24 ao 27 não é obrigatório o preenchimento da informação.
- **29.**Por último, poderá clicar no botão gravar.
- **30.**Ao enviar a remuneração ao eSocial, será gerado então os valores referente ao pagamento de RRA, em uma aba especifica.

**Funcionários Demitidos após a obrigatoriedade do eSocial:** 

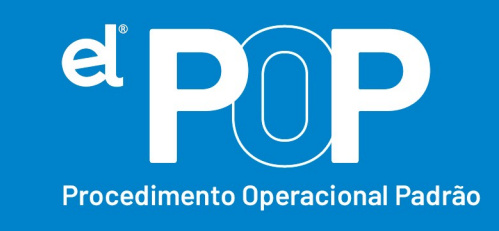

- **31.** Deverá inicializar uma folha de rescisão, onde deve ser marcado a opção, Forçar Pagamento após a rescisão.
- **32.**Cadastrar uma rescisão complementar para o funcionário.
- **33.**Seguir as orientações a partir do item 3 desse documento.

## **Funcionários demitidos antes da obrigatoriedade do eSocial:**

- **34.** Deverá inicializar uma folha de rescisão, onde deve ser marcado a opção, Forçar Pagamento após a rescisão.
- **35.**Cadastrar uma rescisão complementar para o funcionário.
- **36.**Seguir as orientações a partir do item 3 desse documento.
- **37.**Após preencher os cadastros, deverá ser enviado o evento S-2200 Admissão do trabalhador ao esocial, desse funcionário desligado. O envio do S-2200 nessa situação, já vai com a data de demissão preenchida do mesmo.
- **38.**Em seguida, basta enviar o evento de remuneração correspondente ao mesmo.